- **What's New?**<br>• The newest version of Promethean software, ActivInspire, can be used only on an Intel based Mac, such as a Macbook. It will not run on an iBook.
	- The flipchart is already set to Best Fit so that the page fits on the screen nicely.
	- Profiles are preset to the task at hand: authoring, at the board, languages, math or media.
	- Open flipcharts show as tabs across the top. You can easily move between the flipcharts.
	- The Browser window now includes: resources (library), page browser, objects, notes, properties, and action browsers. No more pop up boxes!
	- Tools are added to your toolbox as you use them.
	- Text boxes are more like regular word processing, with the tools across the top of the page.
	- Handwriting and shape recognition works when not attached to the board.

- **Profiles**<br>• Select the profile for the task at hand.
	- When creating a flipchart, use Authoring, but when using the board with students, select At the Board, Languages, Mathematics, or Media and the Toolbox will change accordingly.

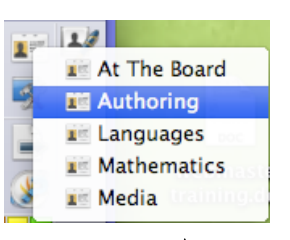

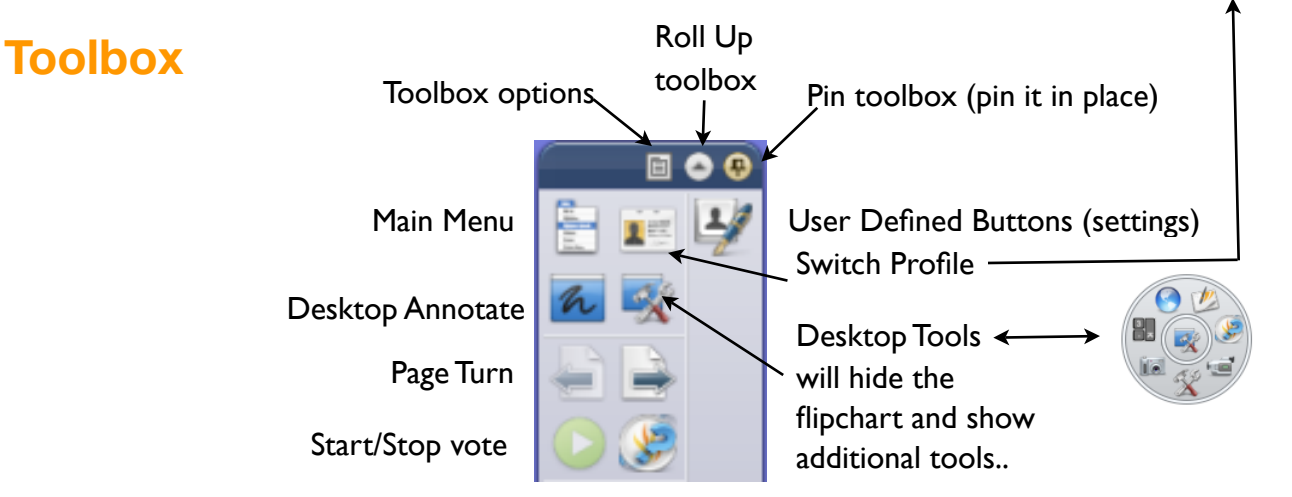

### **Desktop Tools**

• Click on the Desktop Tools icon to hide ActivInspire and use the desktop or other applications.

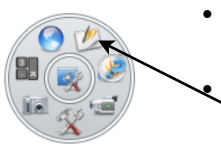

- The Desktop Tools Icon will appear somewhere on the screen. You can move it to the side out of the way.
- Click the middle of the icon > then the Promethean symbol to go back to the flipchart.
- Click on the icons around the circle to get more tools quickly.
- Click and drag from the center to move the Desktop Tools.

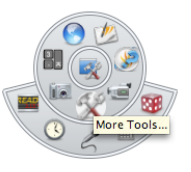

**New Features**

**New Features** 

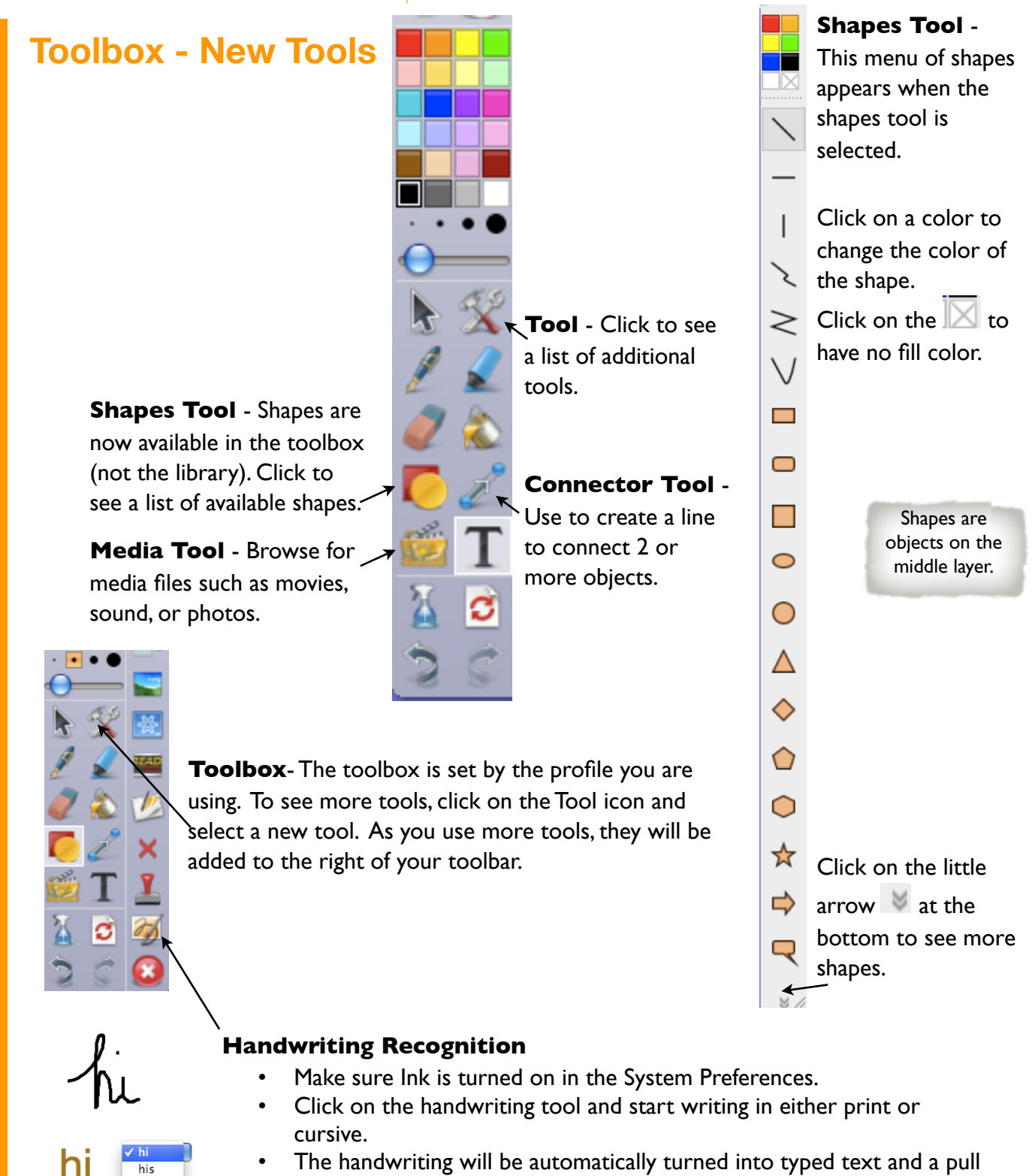

- down menu of the possible spellings will appear. You can drag the text to a new location and the pull down menu will disappear.
- To change the font size for handwriting recognition, set the font size in a text box prior to using handwriting recognition.

tri bi thi

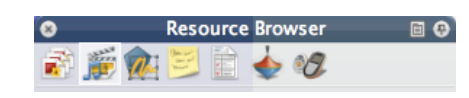

### **Browsers - pages, resources, objects, notes, properties, actions, voting**

#### **Browser** Window

The Browser is on the left of the screen, but you can use the toolbox menu to move it

Click on the Pin  $\Box$  in the upper right corner to free the browser to hide when not in use. Move the mouse to the left of the screen and click, then the browser will reappear. Change the icon size with the slider at the bottom of the browser window.

Dock left Dock right Floating Close

 $\blacksquare$ 

**Page Browser** 

 $\overline{\bullet}$ 

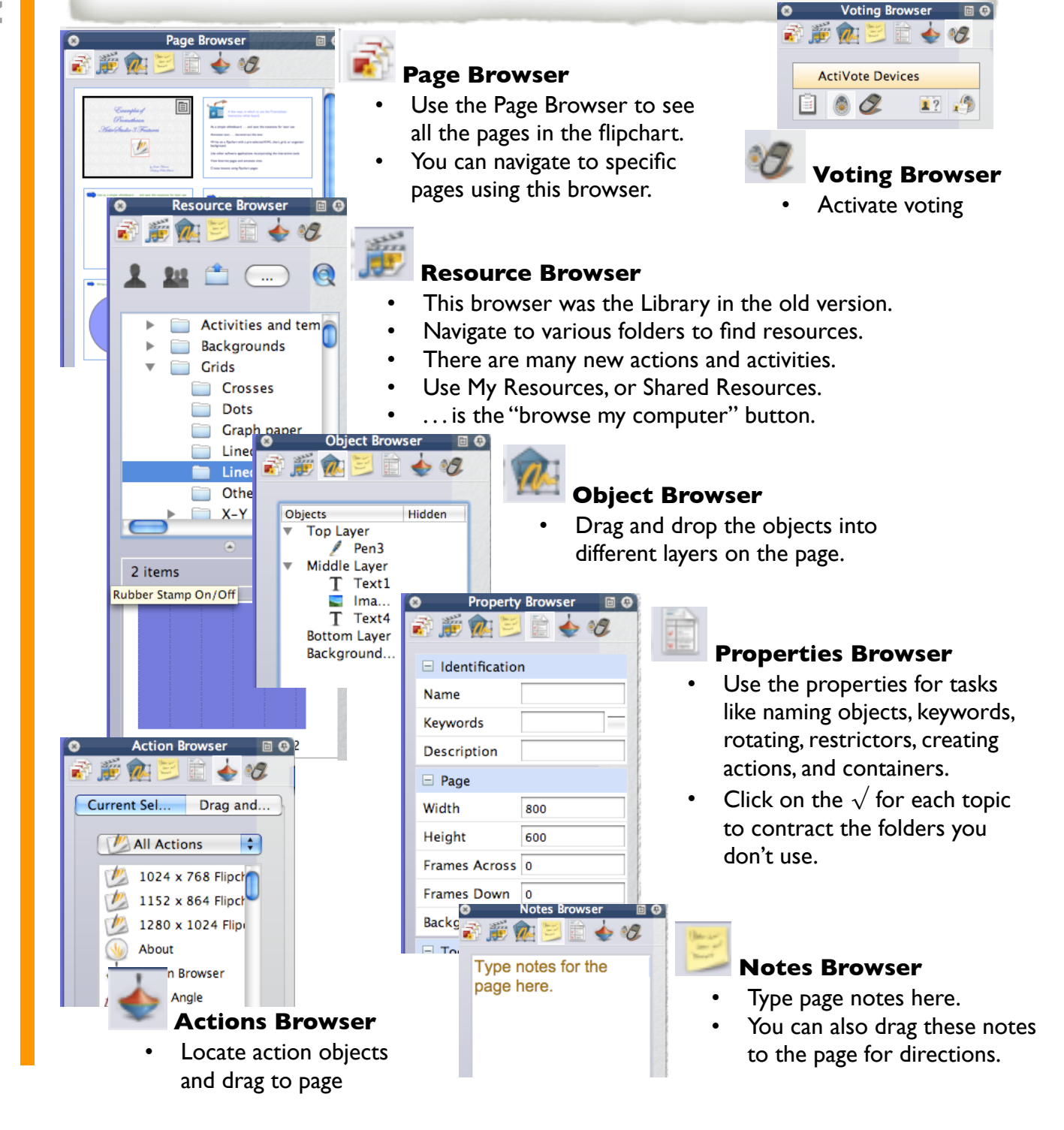

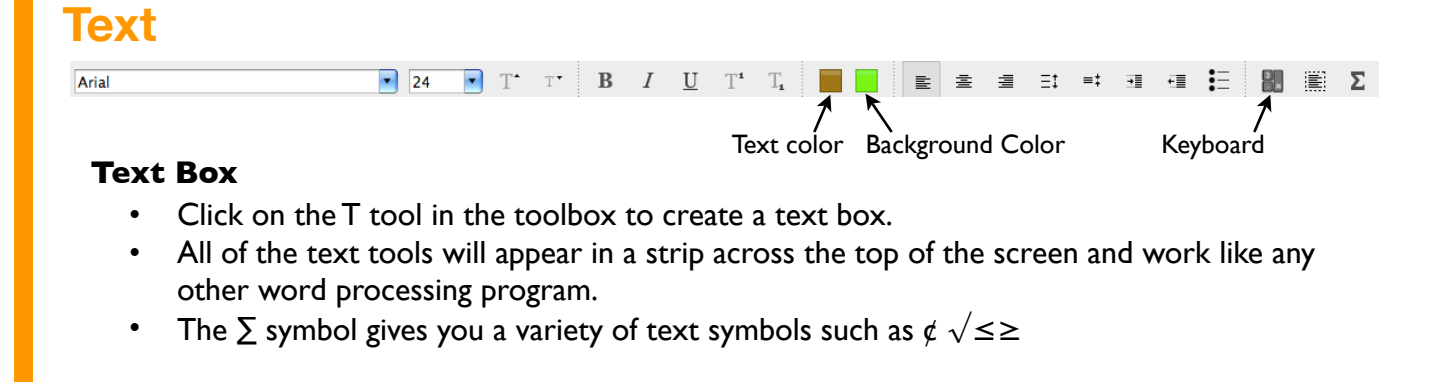

#### **Text Tools**

• When you click on a text box with the Pointer tool, a menu of icons appear. You can change the icons to include more or less icons, depending upon what you like to use

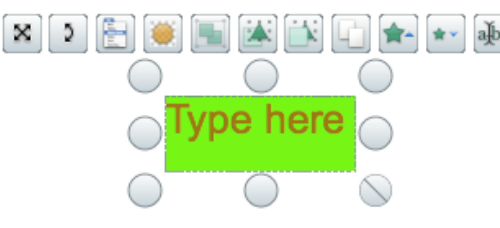

- To add/delete text tools, click on the Edit User Defined Buttons Icon  $\mathbb{R}$  in the toolbar
- Click on Commands and select Edit Tools from the left pull down menu. Select Main Toolbox in the right pull down menu.

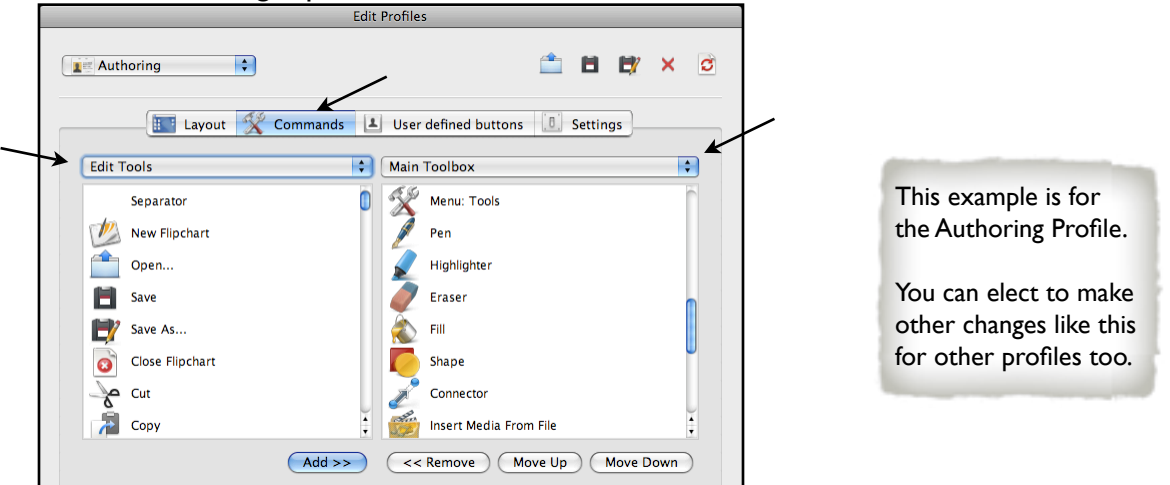

• Click on the feature you want to add, such as cut, click on Add button and it will move to the right window and appear in the Text Edit menu for the text box.

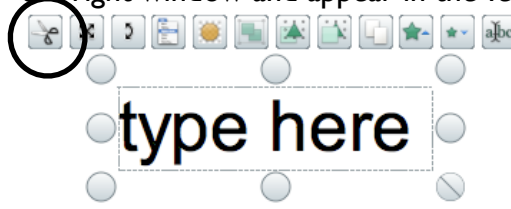

To remove unwanted icons, go to settings and click on the icon in the right window and then click remove.

### **Settings**

#### **Change Settings**

- You can change many settings to better reflect the way you use the software, such as what tool is the default each time you open a page.
- Click on the User Defined Button Icon in the toolbar.
- Click on Settings and explore the possibilities.
- You can change settings in each kind of profile.

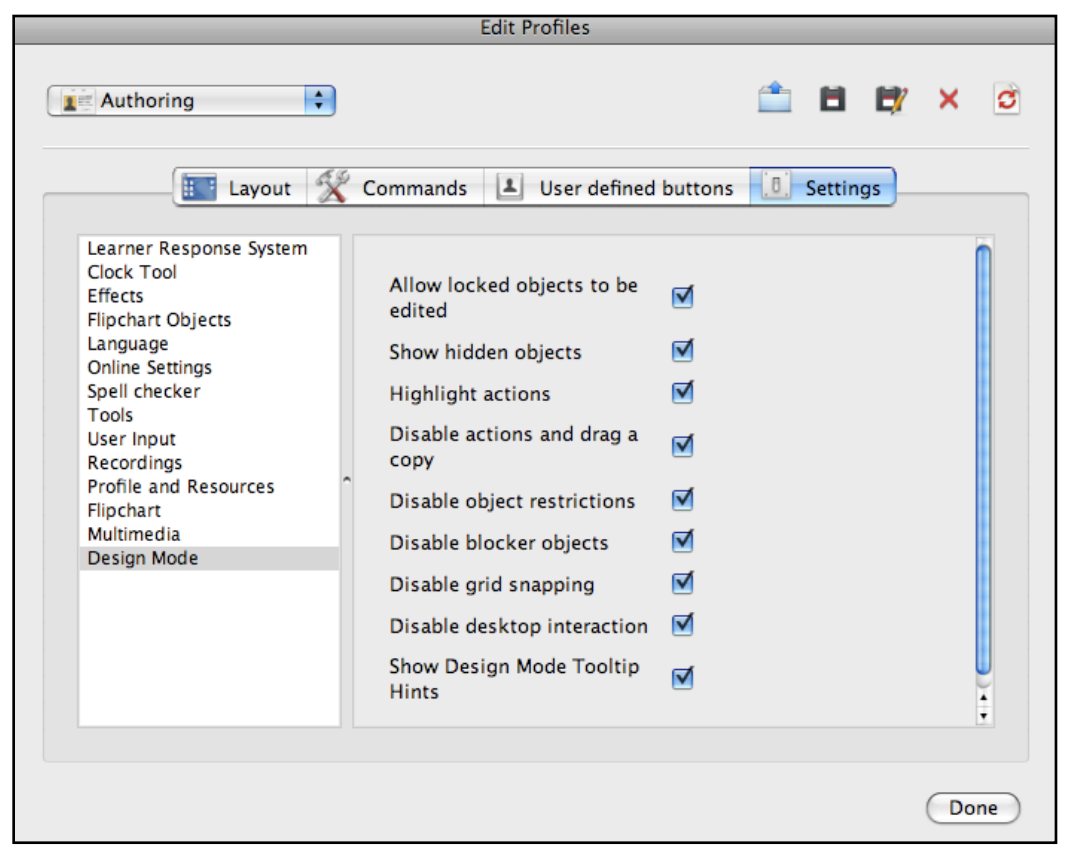

# **Magic Ink 2** vs. Eraser Tool

- The eraser tool, now actually erases annotations such as writing or drawing with the pen. It does not erase typed text.
- The Magic Ink creates a drawing object over the annotation, much like the old eraser tool used to work.
- Magic Ink can be moved away from the annotation, showing what was under the Magic Ink.
- Magic Ink works on the top layer, "covering" the layers of objects in the middle or bottom layer.

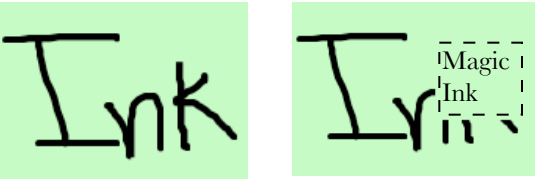

**New Features**

**New Features** 

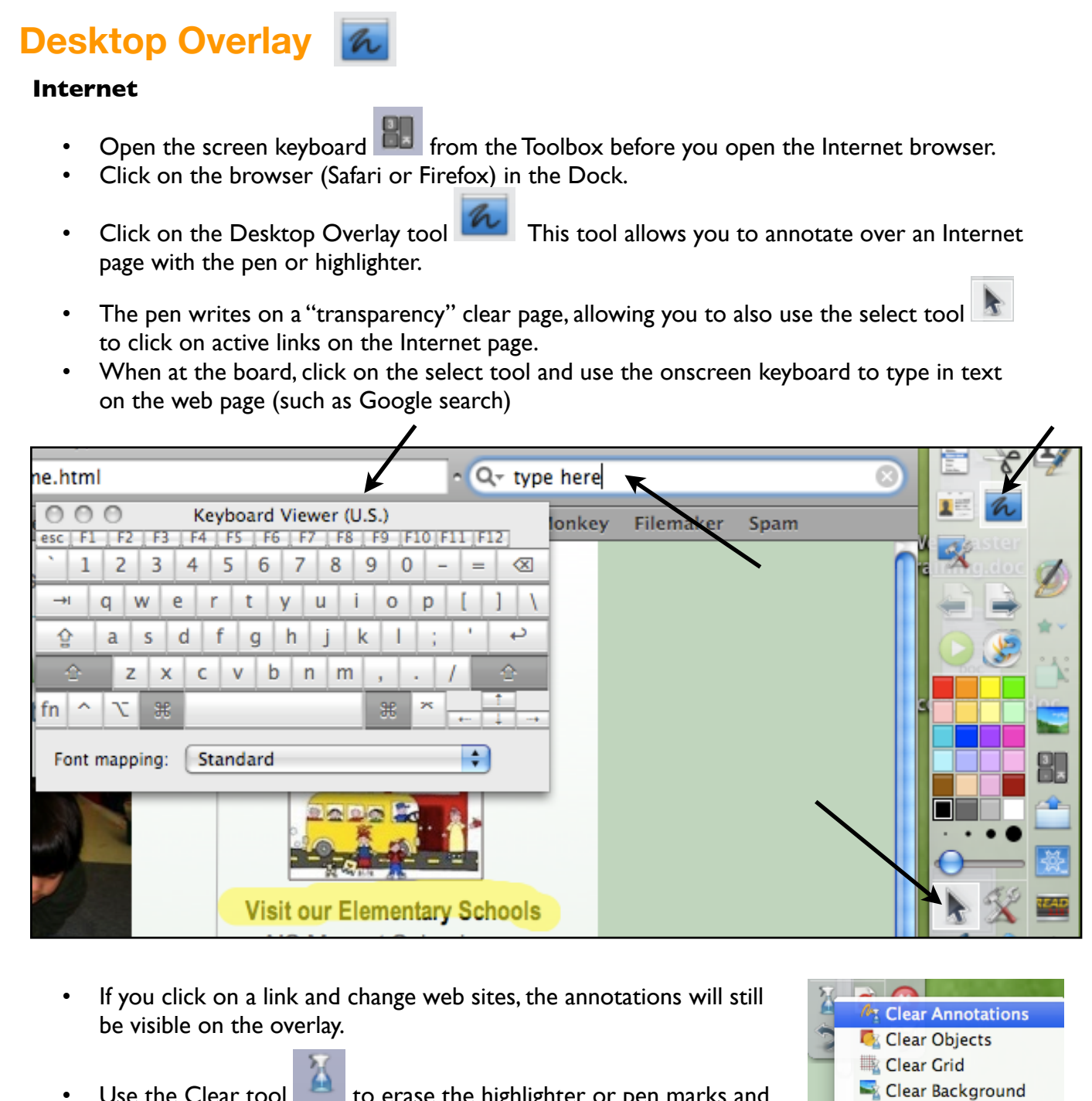

- Use the Clear tool to erase the highlighter or pen marks and make new ones. (clear annotations)
- To go back to the flipchart, click on the Transparency Tool again. The annotations will disappear until you use the Transparency Tool again.

Clear Page

### **Objects**

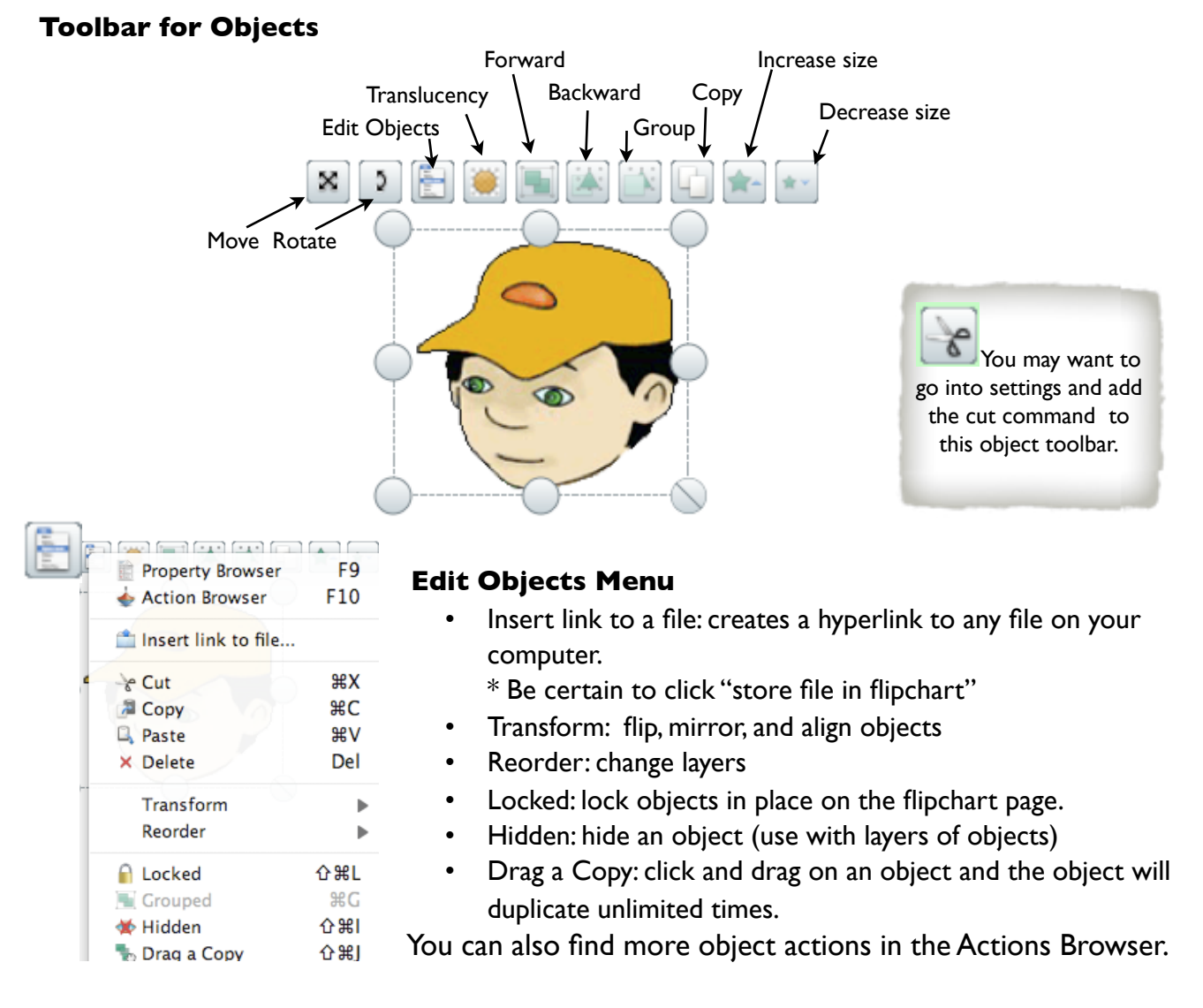